# **「Webアンケート」 の答え方-6年次研修-**

### **回答期間 5月22日(月)~7月7日(金)**

### **1 ユーザ I D ・パスワード の配付 について**

6 年 次 研 修 講 座 の受講者一人ひとり に 、 ユーザ I D ・パスワード を割り振り ます。 ユーザ I D · パスワードは、 W e b アンケートにログインする際に使用 します。

研修Ⅰの開始日に学校代表メールに送付する予定です。一人につき、2通の メールが送付され、内容は以下のとおりです。

なお、このユーザID・パスワードは、 1 年 を通して、Webアンケートの 回答の際に、必要になりますので大切に保管してください。

**( 1 ) 1通目のメール** 

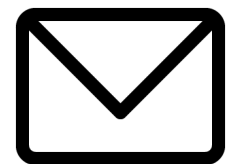

ユーザID・パスワードは、暗号化された添付 zip ファイルとして 送信されているのでそのままでは開けません。

**( 2 ) 2通目のメール**

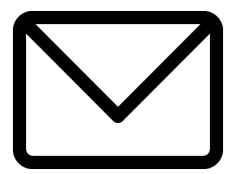

2通目のメールに記載されているパスワードを使って、1通目の 添 付 zip ファイルを解凍してください。

- **2 Web アンケートの回答方法について**
	- **( 1 ) やまぐち総合教育支援センタートップページを表示 サイドバー(右端)「研修関係」 欄>基本研修関係書類>該当の基本研修名**

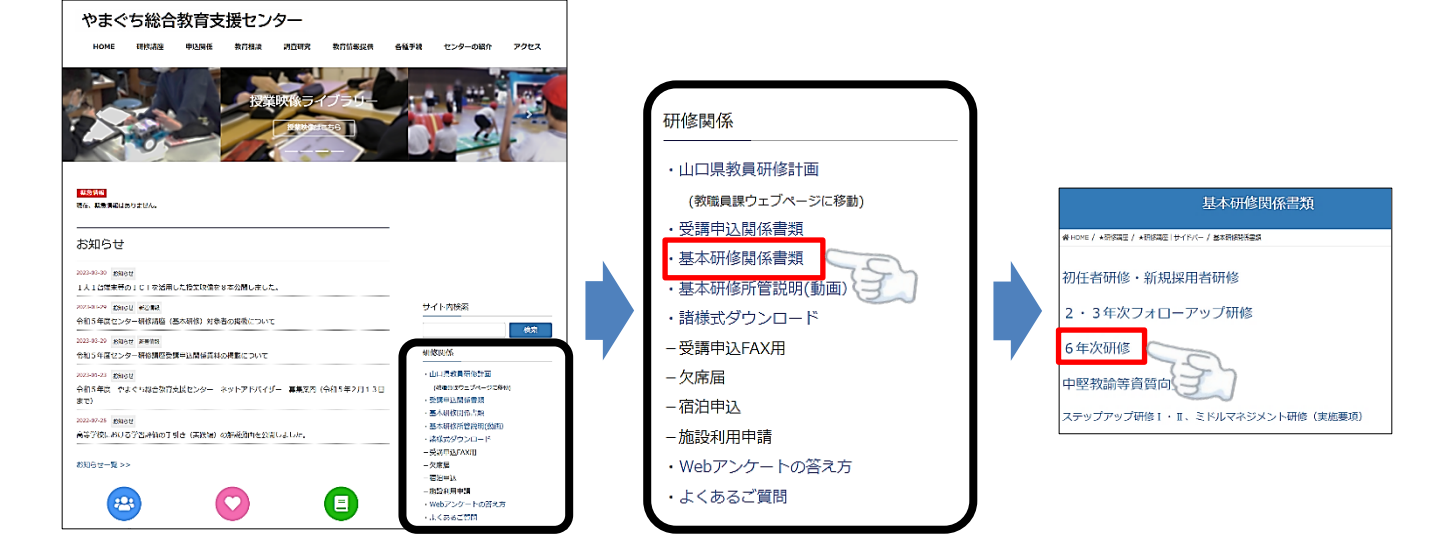

 **該当の校種又は職種を選択 ログイン**

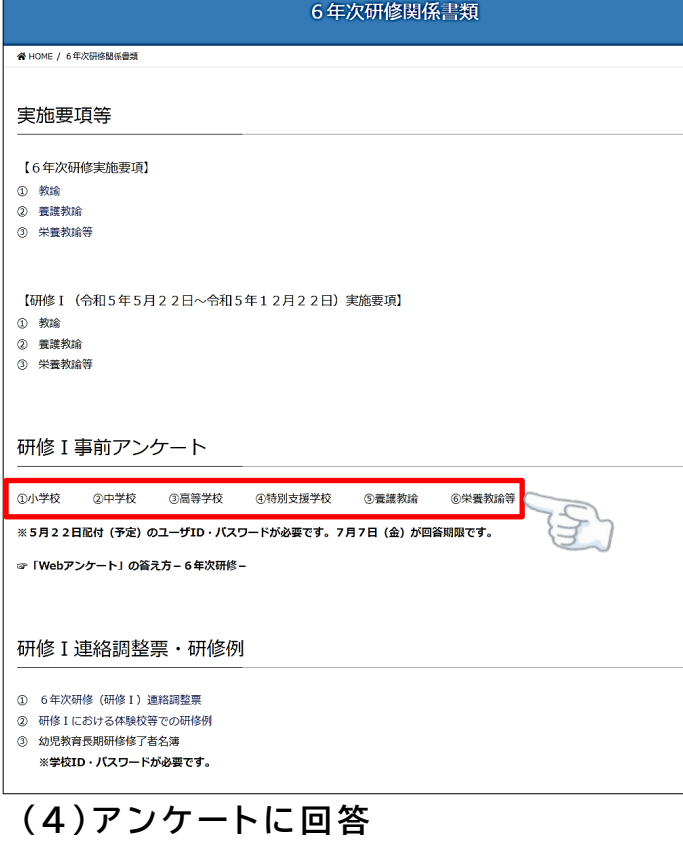

### 以上で設問は終わりです。 を確認後、「回答内容の確認」ボタンをクリックして、確認画面に移動して 。<br><mark>とクリックすると、回答が途中でも一時的に回答を登録できますが、回答が確</mark> として、「回答内容の確認」ボタンをクリックして、全問を回答してくださし 回答は登録されません。必ず確認画面に移動してアンケート回答の登録ボタ! てください。 自 回答内容の一時保存 自 回答内容の確認 設問に 回答し、 「 回答内容の 確 認 」 ボタンをクリック

## **( 6 ) このメッセージを確認**

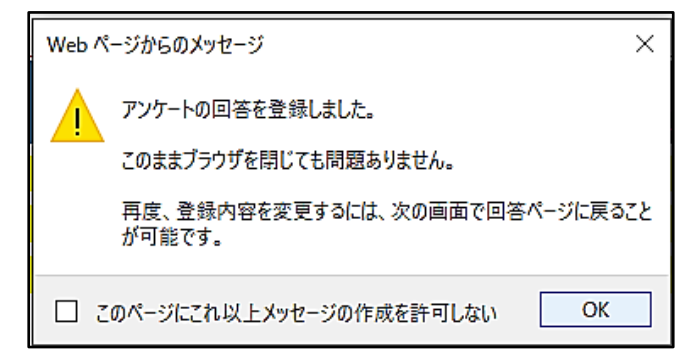

**( 2 ) 6年次研修関係書類 > ( 3 )メールで送付された個人ごとの 研修Ⅰ事前アンケート> ユーザ I D ・パスワード を入力し、**

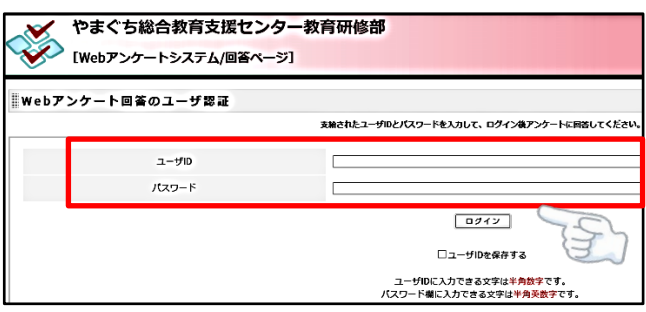

## **(4)アンケートに回答 (5)回答内容を確認し 、登録**

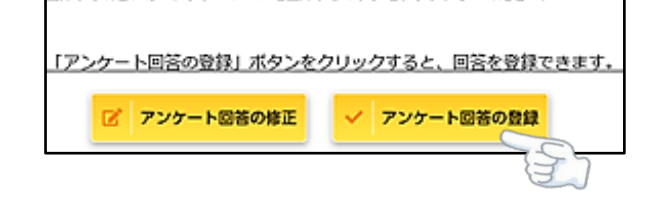

**【 エラーメッセージが出た ら 】** アンケートに 回答し、登録し ようとした時に、 「システムエ ラー」 「トークンが一致しませ ん 」 等 の 表示が出た場合は、 シ ステム内に回答が保存・登録さ れていない 場合がありますの で 、 お手数ですが始めからやり 直してください。